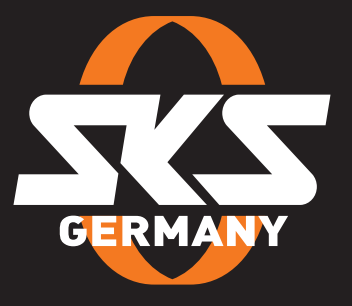

## **BEDIENUNGSANLEITUNG** AIRSPY - GARMIN

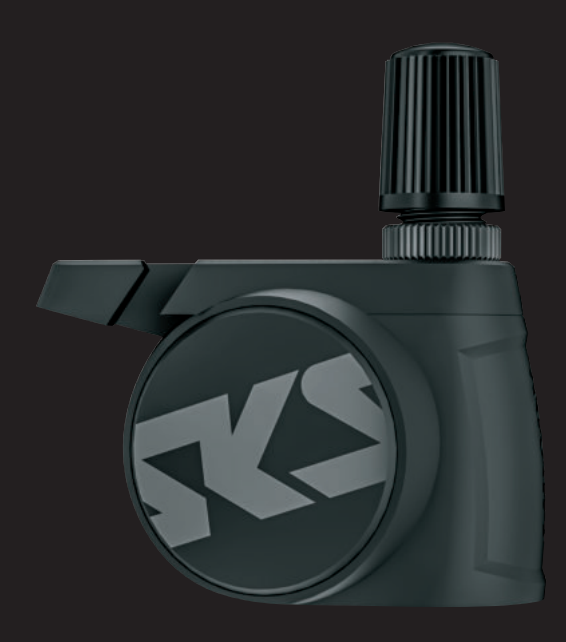

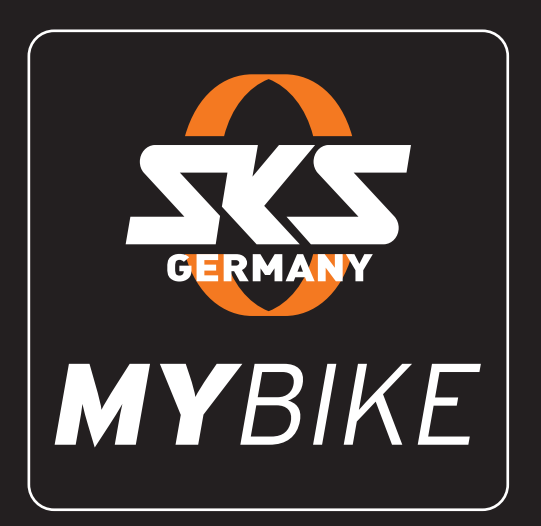

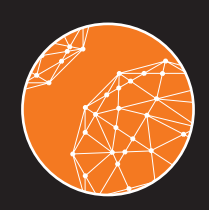

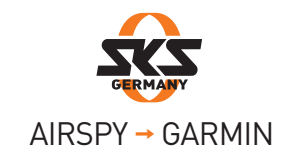

## Für Benutzer eines ios-Smartphones:

**1** Prüfen Sie in der MYBIKE-App, ob eine neue Firmware-Version verfügbar ist. Gehen Sie dazu in das AIRSPY-Menü und öffnen Sie die Einstellungen. Der Punkt "Firmware" befindet sich unten rechts.

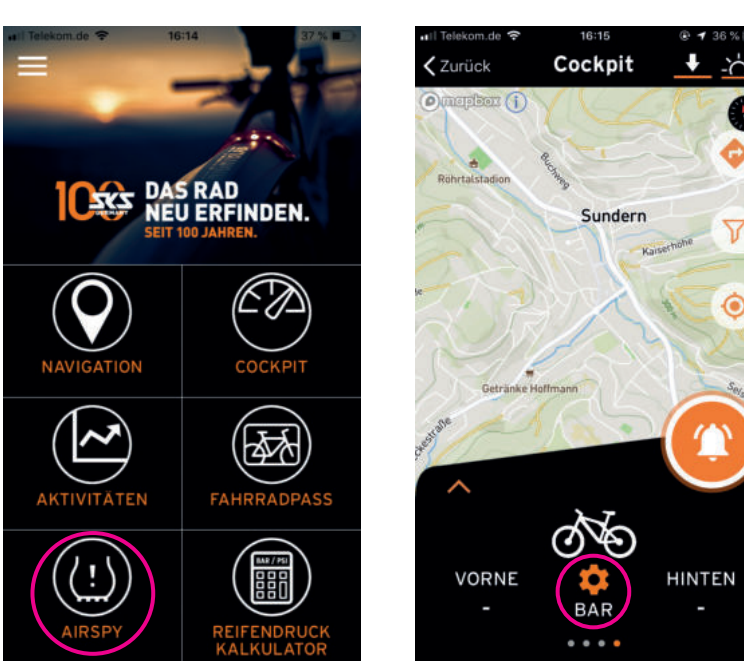

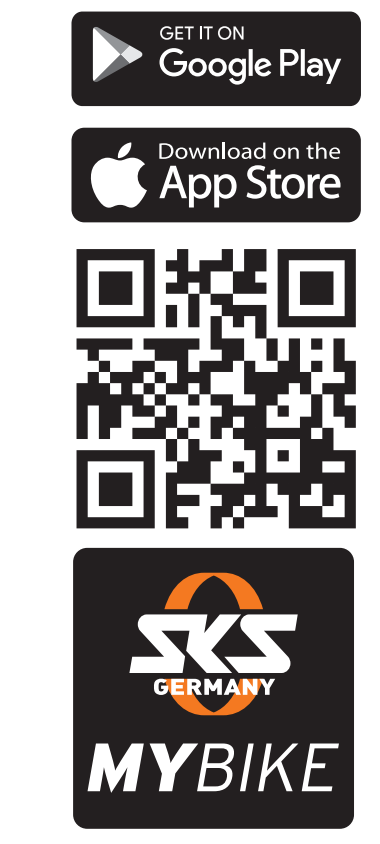

2 Wählen Sie die AIRSPY-Sensoren nacheinander aus und starten Sie das Update. Bevor das Update der AIRSPY- Sensoren gestartet werden kann, muss eine gegebenenfalls aktive Verbindung der Sensoren mit dem Smartphone getrennt werden. Nach einem Update muss zunächst die Bluetooth-Verbindung des Smartphones deaktiviert werden, damit die neue Firmware-Version angezeigt werden kann.

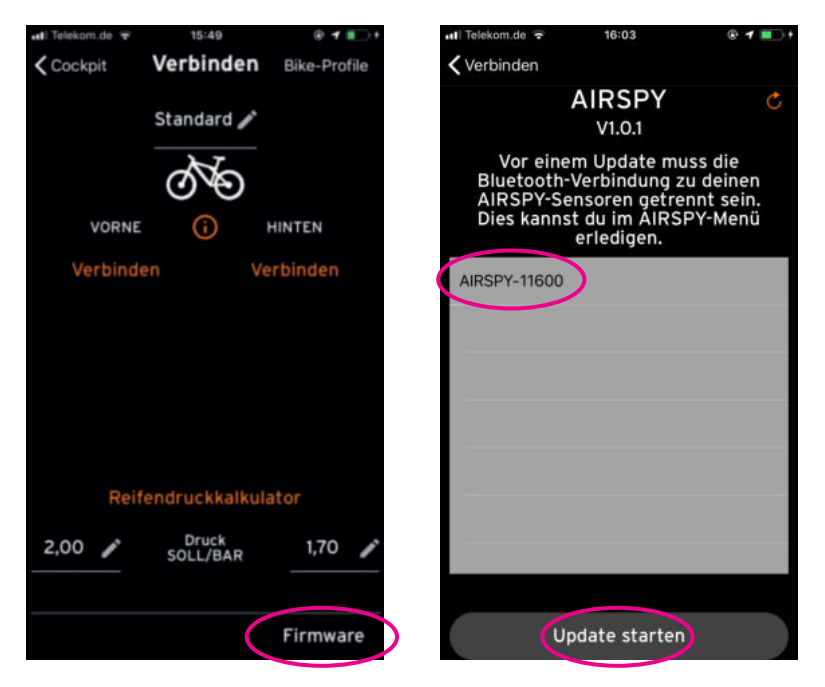

<sup>3</sup> Wird ein Sensor mit dem Namen TPMS DFU angezeigt, wurde das Update nicht vollständig durchgeführt. Bitte wählen Sie diesen Sensor aus und führen das Update erneut durch. Danach wird der Sensor wieder unter seiner Seriennummer erkannt.

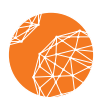

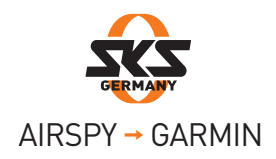

Notieren Sie zunächst die Seriennummern der Sensoren. Achten Sie darauf, dass Ihr Garmin Gerät mit Ihrem Smartphone verbunden ist. Beachten Sie hierfür die Vorgehensweise von Garmin.

- 4 Melden Sie sich zunächst in der Garmin Connect App an, um den Reifendrucksensor AIRSPY auf Ihrem Garmin-Gerät nutzen zu können.
- 5 Gehen Sie unten rechts auf den Menüpunkt "Mehr".

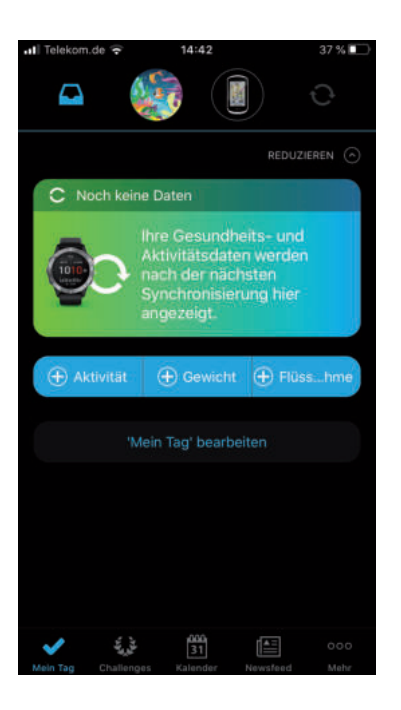

- 6 Scrollen Sie nach unten auf den Menüpunkt "Garmin-Geräte" und wählen Sie anschließend das passende Gerät aus.
- <sup>7</sup> Gehen Sie auf den Menüpunkt "Aktivitäten, Apps und mehr" und anschließend auf "Datenfelder".

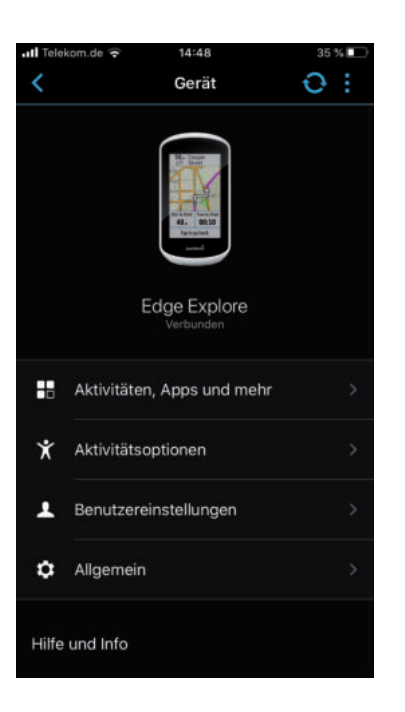

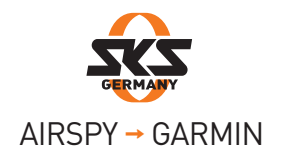

8 Wählen Sie den blau hinterlegten Menüpunkt "Weitere Datenfelder laden". Sie werden direkt an den Garmin Connect IQ Store weitergeleitet.

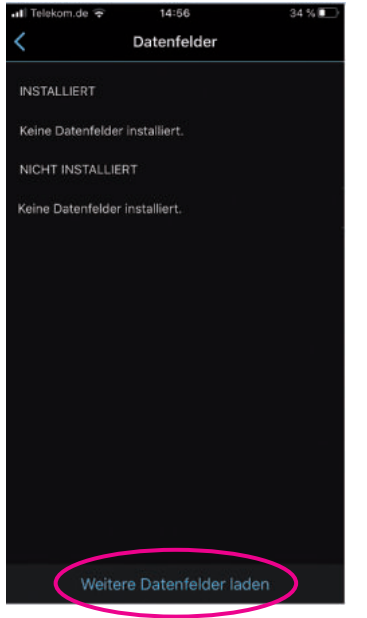

- 9 Geben Sie in die Suchleiste SKS AIRSPY ein und laden Sie das Datenfeld herunter.
- 10 Schließen Sie den Garmin Connect IQ Store und öffnen Sie erneut die Garmin Connect App (Punkt 1).
- <sup>11</sup> Falls Sie sich nicht auf der Seite "Datenfelder" befinden, wiederholen Sie die Schritte von Punkt 1 bis Punkt 4. Wählen Sie das Datenfeld SKS AIRSPY unter dem Menüpunkt "Nicht installiert".
- 12 Gehen Sie auf den blau hinterlegten Button und installieren Sie das SKS AIRSPY Datenfeld. Wählen Sie dieses anschließend aus, um die Sensoren zu koppeln.
- <sup>13</sup> Öffnen Sie den Menüpunkt "Einstellungen" und geben Sie die zuvor notierten Seriennummern des AIRSPY (Front und Rear) ein.

 Sie können bis zu 4 Sensorpaare speichern. Von welchem Sensorpaar Daten empfangen werden, können Sie im GARMIN-Gerät an der Bezeichnung B1, B2,… (für Bike 1, Bike 2,…) im Datenfeld erkennen.

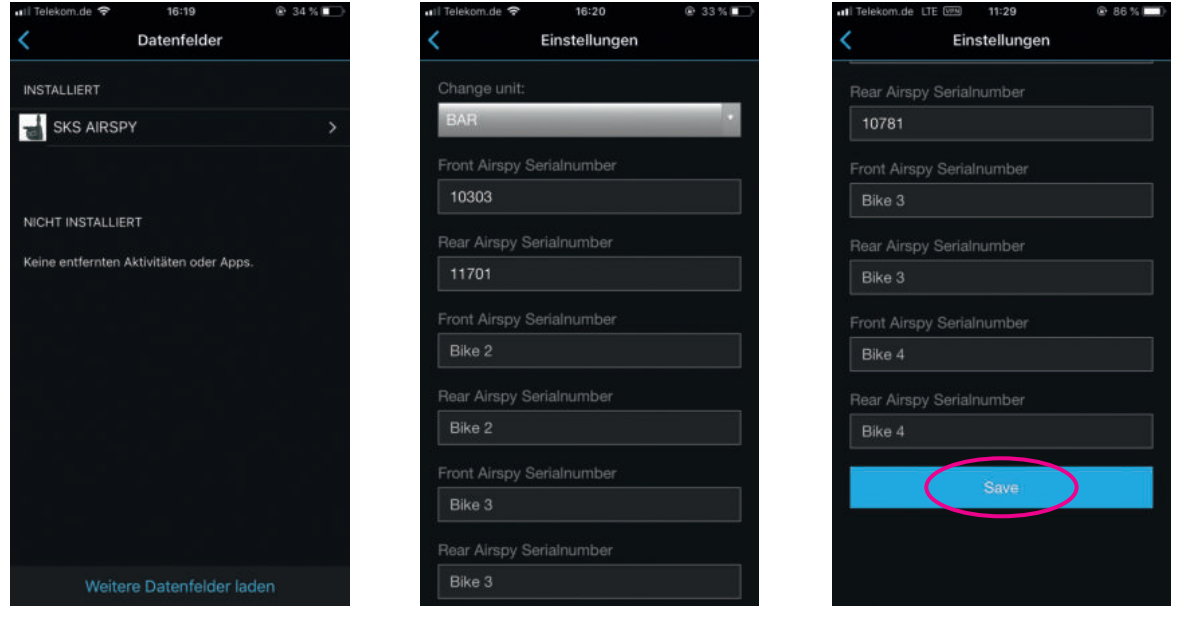

Achten Sie darauf, dass die Sensoren aktiviert sind, ansonsten bewegen Sie diese für etwa fünf Sekunden.

14 Bestätigen Sie Ihre Eingaben mit "Save".

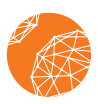

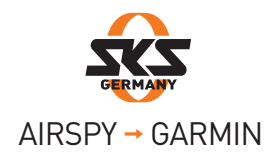

Um das Datenfeld nun auf einer der Trainingsseiten Ihres Garmin-Gerätes anzulegen, gehen Sie bitte wie folgt vor:

- <sup>1</sup> Starten Sie Ihr Garmin-Gerät und gehen Sie auf "Einstellungen".
- **2** Öffnen Sie die "Toureneinstellungen" bzw. "Aktivitätsprofile".

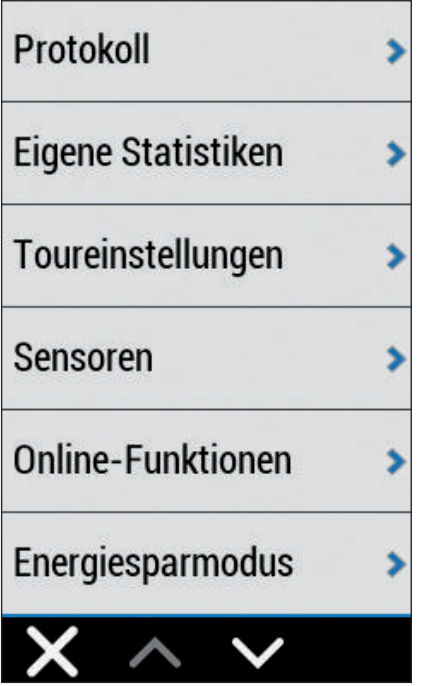

- 3 Wählen Sie den Menüpunkt "Trainingsseiten".
- 4 Fügen Sie nun eine neue Seite hinzu oder bearbeiten Sie eine von Ihren bereits bestehenden Trainingsseiten.

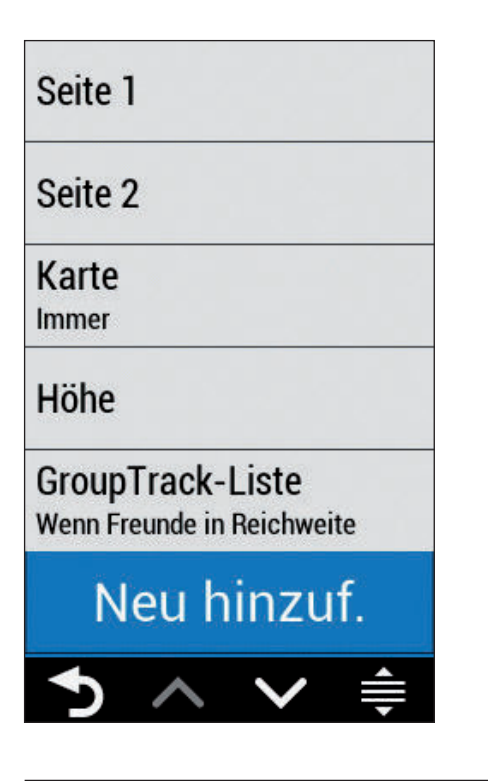

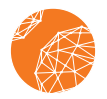

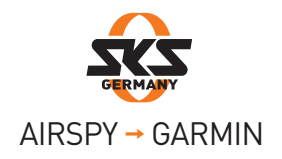

- $\bullet$  Wählen Sie den Menüpunkt "Datenseite".
- 6 Scrollen Sie durch die Datenfelder bis nach unten und wählen Sie "Connect IQ".

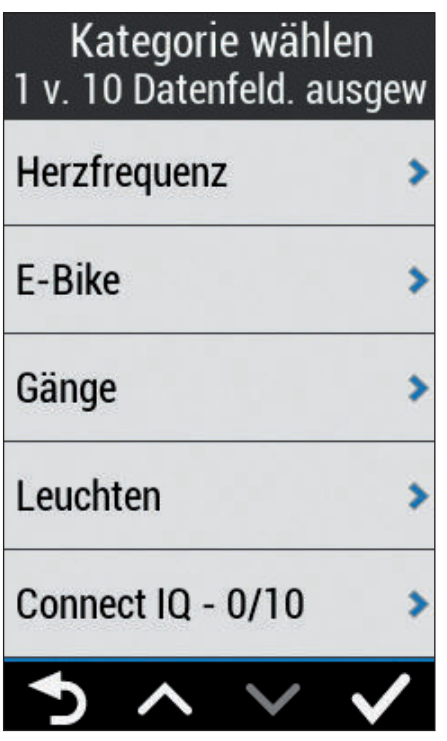

<sup>7</sup> Setzen Sie hinter "SKS AIRSPY" einen Haken und gehen Sie mit dem Pfeil unten links zurück in die Datenfeldauswahl (Punkt 6).

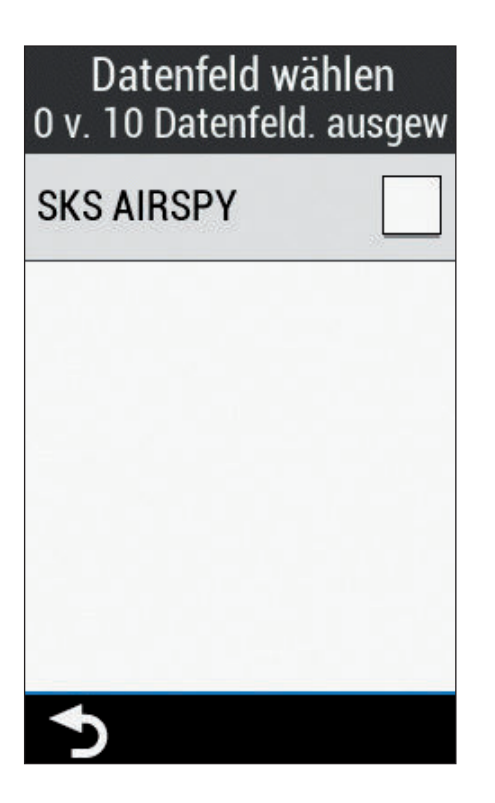

8 Bestätigen Sie die Auswahl mit dem Haken unten rechts.

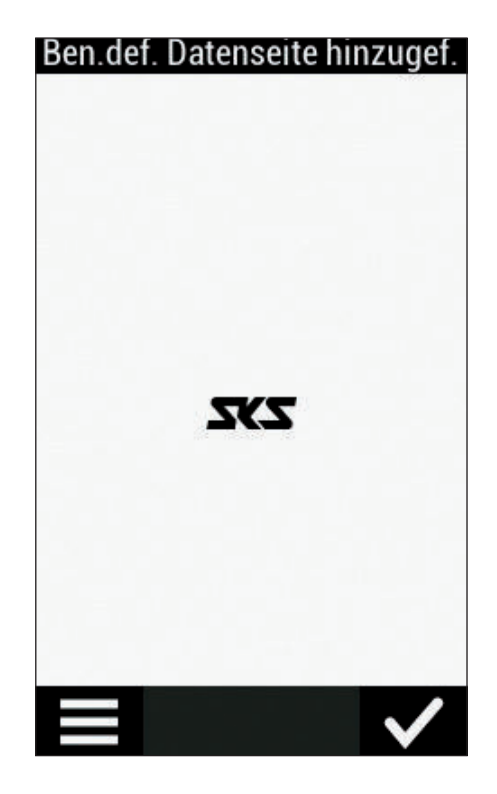

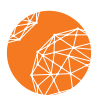

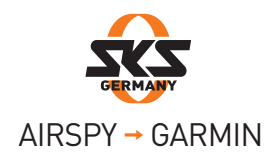

**9** Nun können Sie die Sensoren aktivieren und die Werte anzeigen lassen. Solange in der Anzeige "scn" steht, wird nach Sensoren gesucht. Sobald dies (z.B.) zu B1 wechselt, hat er die als "Bike 1" eingetragenen Sensoren gefunden.

10 Falls Sie mehr als ein Sensorpaar eingetragen haben:

Das GARMIN-Gerät zeigt immer die Werte der Sensoren an, die sich am nächsten zum Gerät befinden. Welche Daten derzeit empfangen werden, können Sie im GARMIN-Gerät an der Bezeichnung B1, B2,… (für Bike 1, Bike 2,…) erkennen.

Falls sich mehrere aktive Sensoren in der Nähe befinden und sich das falsche Sensorpaar verbunden haben sollte, bringen Sie die unerwünschten Sensoren außer Reichweite des GARMIN-Gerätes (mindestens 10 m). Das GARMIN-Gerät wird die Verbindung automatisch trennen ("scn" in der Anzeige) und die in der Nähe befindlichen Sensoren koppeln.

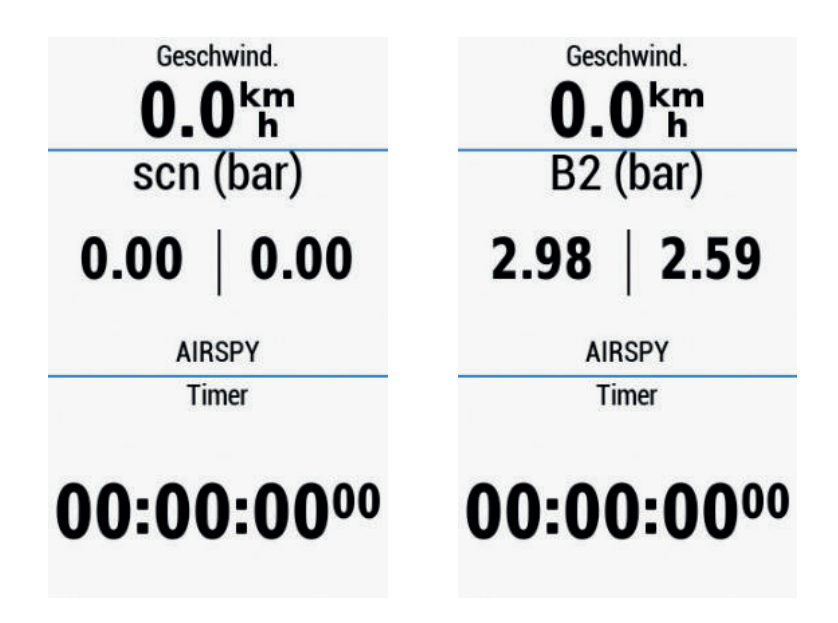

## Hinweise bei Problemen der Verbindung:

Falls Sie keine Werte auf dem Garmin angezeigt bekommen, gehen Sie bitte wie folgt vor:

- 1. Prüfen Sie, ob die Sensoren aktiviert sind (mindestens 5 Sekunden kontinuierlich bewegen).
- 2. Prüfen Sie, ob die Seriennummern korrekt in den Einstellungen hinterlegt sind.
- 3. Prüfen Sie, ob an Ihrem Gerät ANT+ aktiviert ist.
- 4. Wechseln Sie den Aktivitätsmodus (z.B. von Rennrad zu MTB und wieder zurück)
- 5. Starten Sie eine Aktivität auf Ihrem Garmin-Gerät. Es kann eine kurze Zeit dauern, bis die Werte angezeigt werden (max. 5 Minuten).
- 6. Falls noch immer keine Werte angezeigt werden, schalten Sie ihr Garmin-Gerät aus und starten es neu.

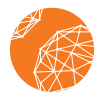

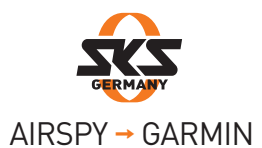

Approach® S60 D2™ Air D2™ Air D2™ Charlie D2™ Charlie D2™ Delta D2™ Delta D2™ Delta PX D2™ Delta PX D2™ Delta S D2™ Delta S Darth Vader™ Darth Vader™ Descent™ Mk1 Descent™ Mk1 Descent™ MK2 Descent™ MK2, Descent™MK2i Edge® 1000 Edge® 1000 Edge® 1030 Edge® 1030 Edge® 1030 Plus Edge® 1030 Plus Edge® 1030, Bontrager Edge® 1030, Bontrager Edge® 130 Edge® 130 Edge® 130 Plus Edge® 130 Plus Edge® 520 Edge® 520 Edge® 520 Plus Edge® 520 Plus Edge® 530 Edge® 530 Edge® 820 Edge® 820 Edge® 830 Edge® 830 Edge® Explore Edge® Explore Edge® Explore 1000 Edge® Explore 1000 Edge® Explore 820 Edge® Explore 820 First Avenger First Avenger ForeAthlete® 735XTJ ForeAthlete® 735XTJ Forerunner® 245 Forerunner® 245 Forerunner® 245 Music Forerunner® 245 Music Forerunner® 645 Forerunner® 645 Forerunner® 645 Music Forerunner® 645 Music Forerunner® 735XT Forerunner® 735XT Forerunner® 745 Forerunner® 745 Forerunner® 935 Forerunner® 935 Forerunner® 945 Forerunner® 945 fēnix® 5 fēnix® 5, quatix® 5 fēnix® 5 Plus fēnix® 5 Plus fēnix® 5S fēnix® 5S fēnix® 5S Plus fēnix® 5S Plus fēnix® 5X fēnix® 5X, tactix® Charlie fēnix® 5X Plus fēnix® 5X Plus fēnix® 6 fēnix® 6 fēnix® 6 Dual Power fēnix® 6 Dual Power fēnix® 6 Pro fēnix® 6 Pro, fēnix® 6 Sapphire fēnix® 6 Pro Dual Power fēnix® 6 Pro Dual Power fēnix® 6 Pro Solar fēnix® 6 Pro Solar fēnix® 6 Solar fēnix® 6 Solar fēnix® 6S fēnix® 6S fēnix® 6S Dual Power fēnix® 6S Dual Power fēnix® 6S Pro fēnix® 6S Pro, fēnix® 6S Sapphire fēnix® 6S Pro Dual Power fēnix® 6S Pro Dual Power fēnix® 6S Pro Solar fēnix® 6S Pro Solar fēnix® 6S Solar fēnix® 6S Solar fēnix® 6X Pro fēnix® 6X Pro, fēnix® 6X Sapphire, fēnix® 6X Pro Solar, tactix® Delta Sapphire, quatix® 6X Solar, tactix® Delta Solar, tactix® Delta Solar Ballisitcs fēnix® Chronos fēnix® Chronos GPSMAP® 66i GPSMAP® 66i GPSMAP® 66s / 66st GPSMAP® 66s / 66st GPSMAP® 66sr GPSMAP® 66sr GPSMAP® 86i GPSMAP® 86i GPSMAP® 86s GPSMAP® 86s GPSMAP® 86sc GPSMAP® 86sc GPSMAP® 86sci GPSMAP® 86sci MARQ™ Adventurer MARQ™ Adventurer MARQ™ Athlete MARQ™ Athlete MARQ™ Aviator MARQ™ Aviator MARQ™ Captain MARQ™ Captain, MARQ™ Captain: American Magic Edition MARQ™ Commander MARQ™ Commander MARQ™ Driver MARQ™ Driver MARQ™ Expedition MARQ™ Expedition Oregon® 7 Series Oregon® 7 Series quatix® 6 quatix® 6 quatix® 6X quatix® 6X, quatix® 6X Solar, quatix® 6X Dual Power Rino® 7 Series Rino® 7 Series Venu® Venu® vívoactive® 3 vívoactive® 3 vívoactive® 3 Mercedes-Benz® Collection vívoactive® 3 Mercedes-Benz® Collection vívoactive® 3 Music vívoactive® 3 Music

vívoactive® 4 vívoactive® 4, GarminActive

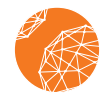

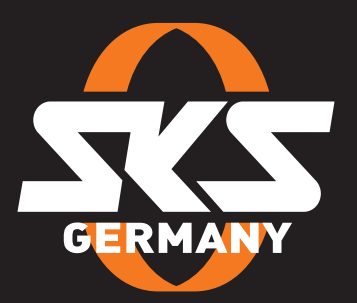

## SKS-GERMANY.COM